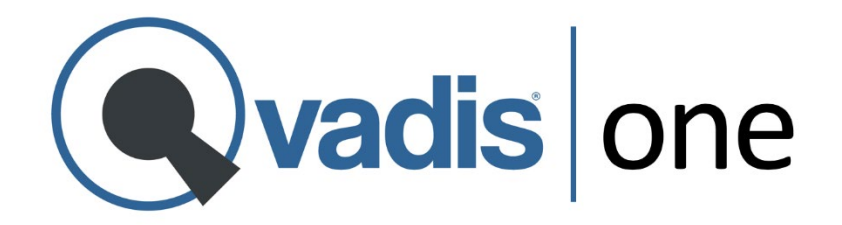

# **Manual de Usuario**

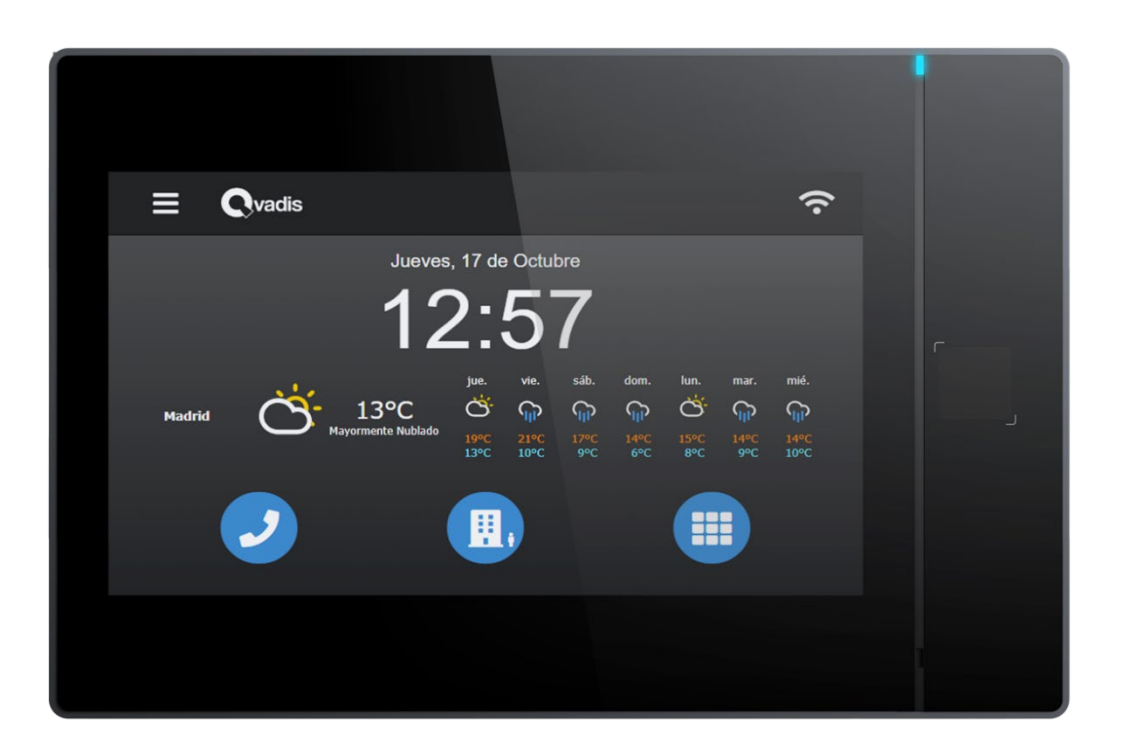

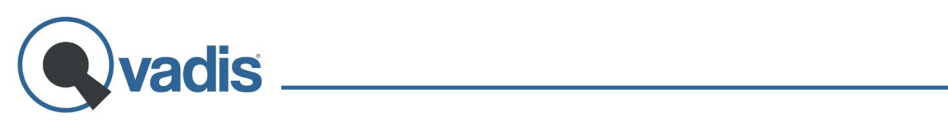

# Índice

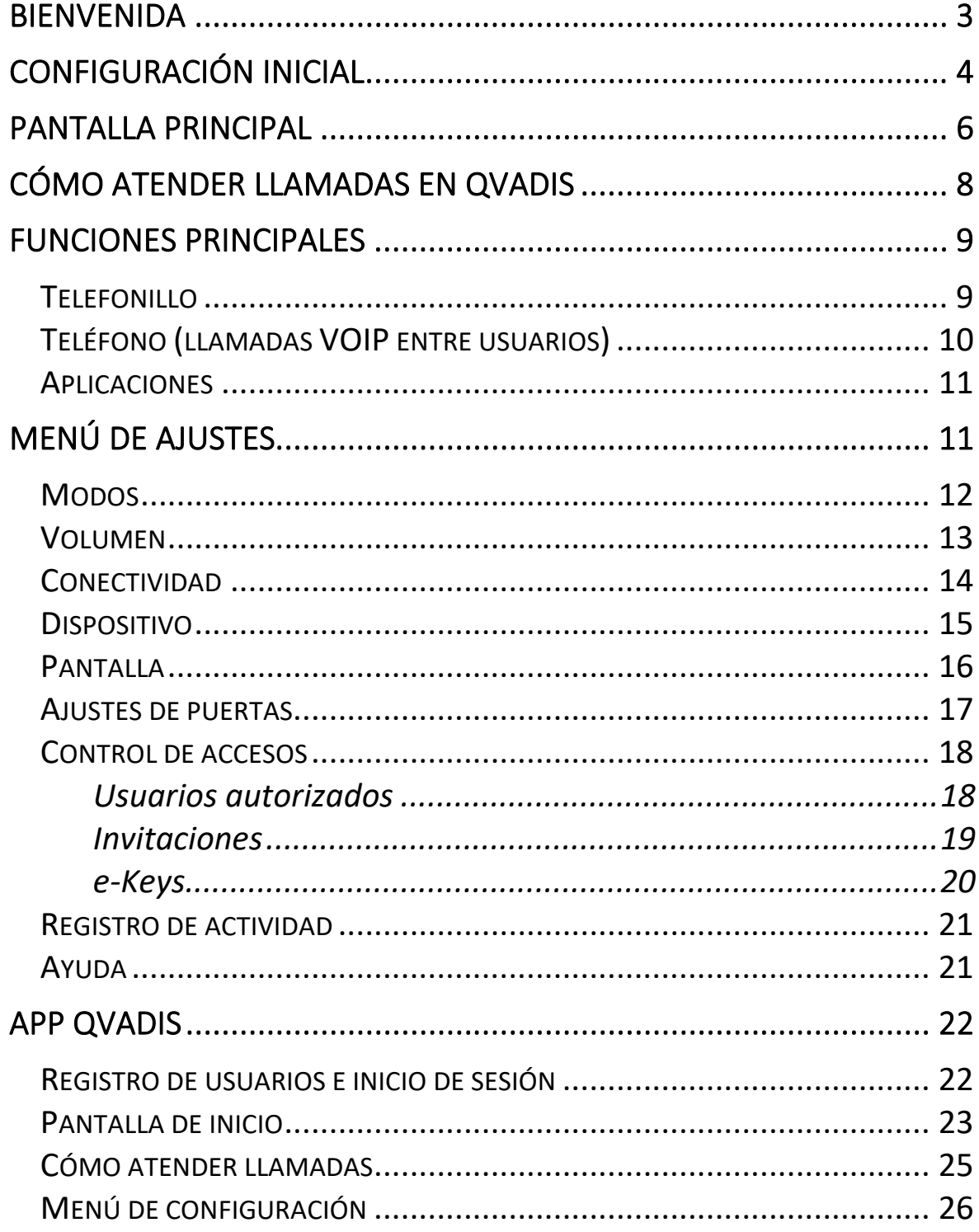

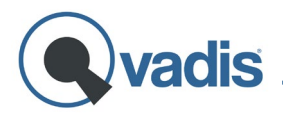

### <span id="page-4-0"></span>**BIENVENIDA**

Gracias por adquirir tu Qvadis® One, el nuevo concepto de telefonillo que te mantendrá conectado con tu casa, con los tuyos y con la oficina.

Si tuvieses cualquier problema con tu dispositivo, no dudes en ponerte en contacto con nosotros a través de cualquiera de los siguientes medios:

web: **[www.qvadis.es/contacto](http://www.qvadis.es/contacto)** e-mail: **[soporte@qvadis.es](mailto:soporte@qvadis.es)**

Y si quieres ver nuestras publicaciones y vídeos sobre el producto, su instalación y nuevas funciones en Redes Sociales, sigue a **@myqvadis** en:

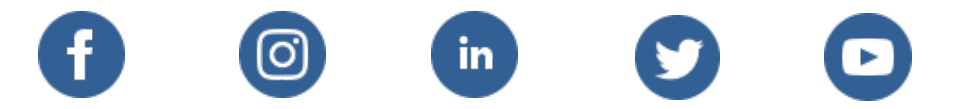

Puedes descargar la app gratuita "**Qvadis**" en el [App Store](https://apps.apple.com/app/id1496002090) (Apple iOS) o de [Google Play](https://play.google.com/store/apps/details?id=com.qvadis.app&hl=es) (Android) para disponer de todas las funciones de Qvadis® One en tu móvil.

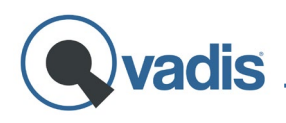

# <span id="page-5-0"></span>**CONFIGURACIÓN INICIAL**

Los pasos para realizar la configuración inicial de tu Qvadis® vienen descritos en la **Guía de Instalación** incluida en la caja del producto. También puedes descargarte la última versión de esta guía en la sección de Instalación de nuestra web:

#### **[www.qvadis.es/instalacion](http://www.qvadis.es/instalacion)**

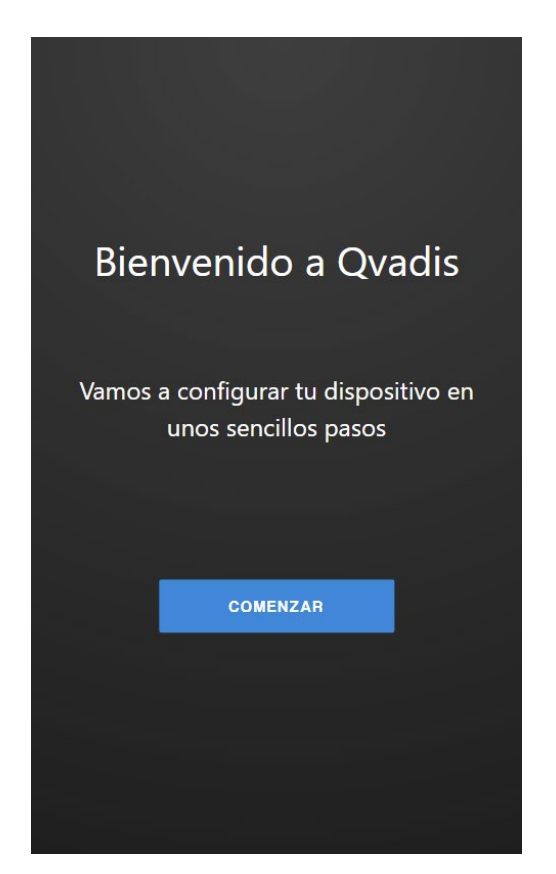

Completada la configuración inicial, tu Qvadis® One mostrará la pantalla principal, con la fecha y la hora, y los botones para acceder a las principales funciones y al menú de ajustes. Si el dispositivo dispone de conexión a Internet y de tu código postal, mostrará también en pantalla la información meteorológica local.

Precisamente, dependiendo de la información introducida durante la configuración inicial, estarán disponibles las siguientes funciones:

#### **Caso 1. Qvadis® One sin conexión a Internet**

Si tu dispositivo no ha sido conectado a ninguna red WiFi, no podrá actualizar la fecha y la hora automáticamente. Tampoco tendrás disponible la información del tiempo en la pantalla principal.

Al no disponer de conexión a Internet, no podrás disfrutar de las funciones de Qvadis® One en tus dispositivos móviles: no podrás recibir llamadas del telefonillo en tu móvil, ni llamar desde tu móvil al Qvadis®.

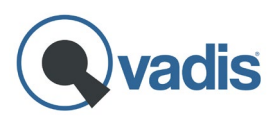

Tampoco podrás abrir la puerta del portal con el móvil, al no haber forma de que le llegue la orden a Qvadis®, porque todas estas utilidades funcionan a través de nuestra nube.

Qvadis® One sí funcionará localmente, como un telefonillo "avanzado" con manos libres, volúmenes de llamada ajustables, y otras funciones que no requieran interacción con la nube o con los móviles.

#### **Caso 2. Qvadis® One conectado a Internet, pero no registrado**

Si tu dispositivo Qvadis® tiene conexión a Internet, pero no lo has registrado con las credenciales del propietario (haciendo login con su usuario y contraseña Qvadis®), la fecha y la hora se ajustarán automáticamente, pero no aparecerá la información meteorológica.

En este caso tampoco podrás disfrutar de las funciones de Qvadis® One en dispositivos móviles, ni autorizar usuarios, así como tampoco hacer ni recibir llamadas VOIP desde el Qvadis®.

Todas estas funciones requieren una conexión segura del dispositivo a nuestra nube, utilizando para ello los datos de registro a nombre del propietario.

#### **Caso 3. Qvadis® One conectado a Internet y registrado**

Si los datos de la cuenta Qvadis® del propietario han sido registrados en el dispositivo, éste aparecerá como tal en el listado de tu app móvil, así como en las apps de cualquier otro usuario Qvadis® al que autorices en el equipo.

Ahora ya sí podrás recibir llamadas del telefonillo y abrir el portal con el móvil, llamar a casa o a la oficina al Qvadis® y recibir llamadas desde el mismo, y hacer y recibir llamadas de otros usuarios.

También podrás recibir y atender llamadas del portal o de otros usuarios desde cualquier navegador conectado a Internet, utilizando el Cliente Web:

#### **[www.qvadis.es/webclient](http://www.qvadis.es/webclient)**

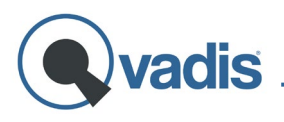

Además, si eres el propietario o administrador del dispositivo, también te permitirá configurarlo desde el navegador.

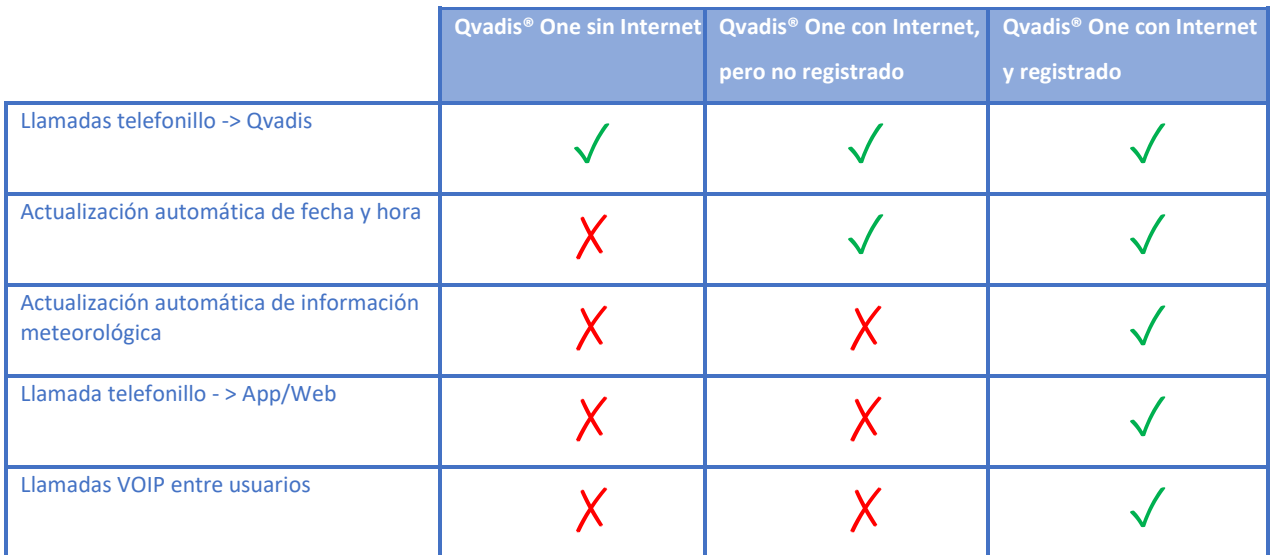

## <span id="page-7-0"></span>**PANTALLA PRINCIPAL**

Cuando el Qvadis® está conectado a Internet, la fecha y la hora se ajustarán automáticamente y se actualizarán a la hora local de forma periódica. Después de unos segundos, la pantalla principal también mostrará la predicción meteorológica correspondiente al código postal que se haya introducido en la configuración inicial. La primera vez que se carga esta información puede tardar hasta un minuto en aparecer en pantalla.

Si tu Qvadis® One no tiene conexión a Internet, no se mostrará la información meteorológica.

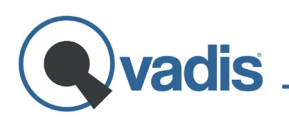

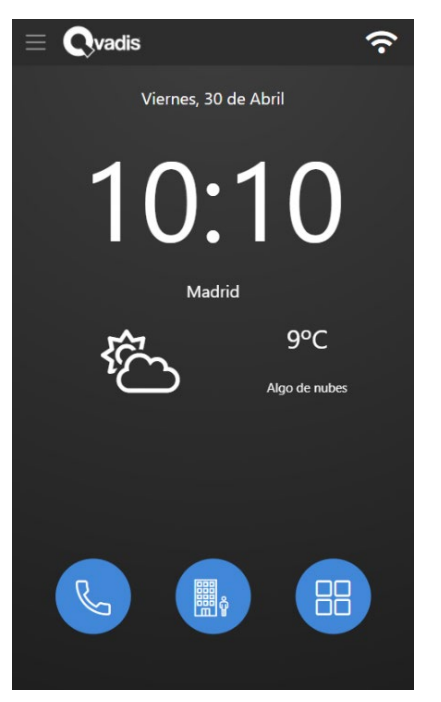

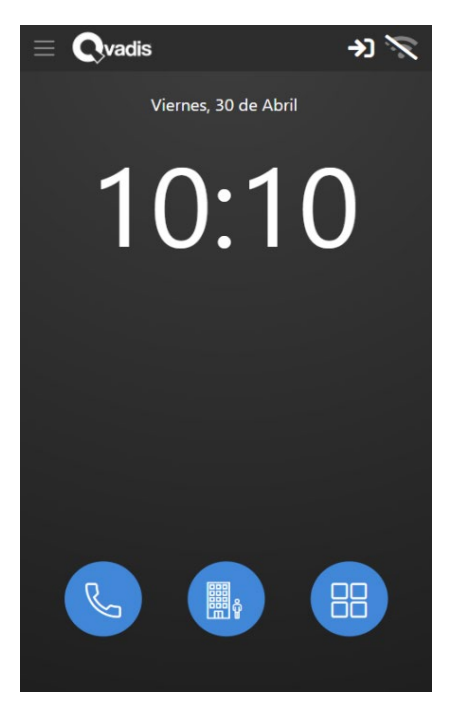

Pantalla principal con Internet Pantalla principal sin conexión

La pantalla principal tiene varias vistas disponibles para mostrar tanto la información meteorológica actual como la predicción del tiempo:

- Información meteorológica local actualizada al momento.
- Previsión para las próximas 24h, en intervalos de 3h.
- Previsión de tiempo y temperaturas para los próximos días.

Para navegar entre las diferentes vistas, basta con deslizar el dedo sobre la pantalla hacia cualquiera de los lados.

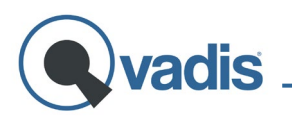

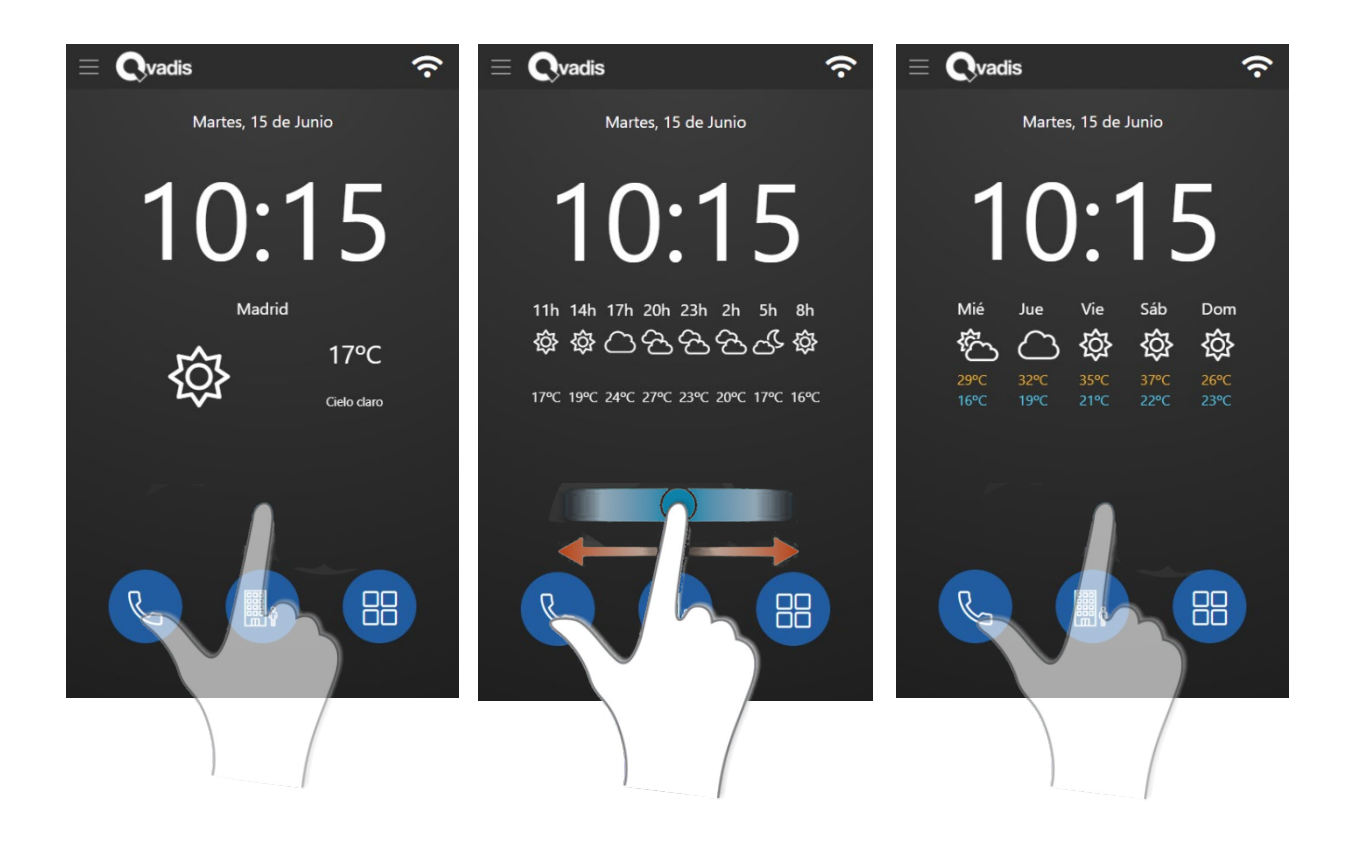

## <span id="page-9-0"></span>**CÓMO ATENDER LLAMADAS EN QVADIS**

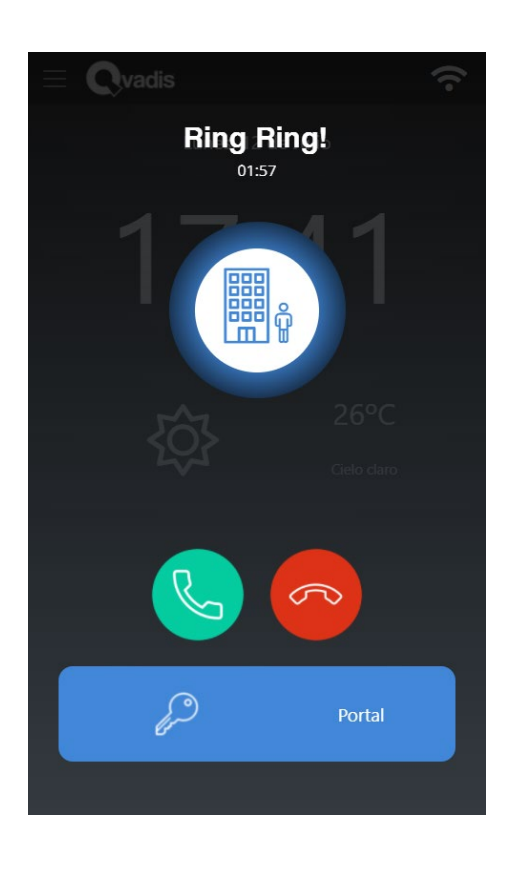

Cuando alguien llame al portal de tu casa aparecerá una pantalla como ésta de la izquierda.

Una vez que descuelgues y atiendas esa llamada, podrás abrir la puerta pulsando el botón con el icono de la llave que aparece en la parte inferior. También tienes la opción de abrir la puerta directamente en cuanto te llamen, sin necesidad de descolgar. O bien, puedes colgar la llamada si lo deseas. Cualquiera de estas tres acciones hará que en el resto de los dispositivos móviles conectados al Qvadis® se corte la llamada automáticamente.

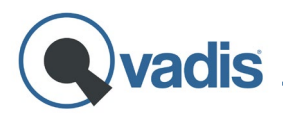

Desde esta pantalla también podrás **ajustar el volumen** del altavoz del interior de la casa y del telefonillo, o **silenciar el micrófono** de tu Qvadis® si lo deseas.

## <span id="page-10-0"></span>**FUNCIONES PRINCIPALES**

<span id="page-10-1"></span>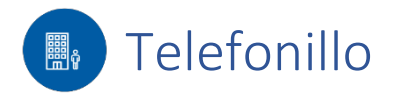

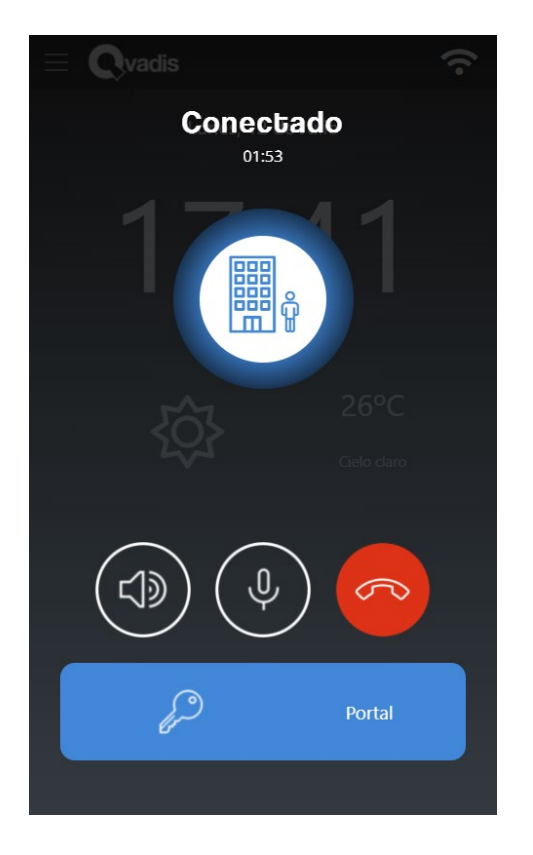

Desde la pantalla principal de tu Qvadis® One tienes disponible la opción de conectar en cualquier momento con la consola de calle de tu portal. Algo útil cuando, por ejemplo, has cortado sin querer la comunicación o se te ha olvidado decirle algo a la persona que ha llamado.

Pulsar este botón simula descolgar el auricular de tu antiguo telefonillo sin haberte llamado nadie. Si en tu anterior telefonillo podías descolgar y hablar/abrir directamente (sin haber antes un Ring), tu Qvadis® se comportará de manera similar.

Al igual que en la pantalla al recibir una llamada, aquí también puedes ajustar el volumen de tu altavoz o de la calle, silenciar tu micrófono y, por supuesto, abrir la puerta en cualquier momento de la conversación.

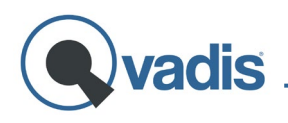

# <span id="page-11-0"></span>**K** Teléfono (llamadas VOIP entre usuarios)

Cuando el Qvadis® One tiene acceso a Internet y ha sido registrado con la cuenta Qvadis® del propietario, esta función mostrará la lista de **usuarios autorizados[1](#page-11-1)** en ese dispositivo.

Podrás llamar a cualquiera de estos usuarios seleccionando su nombre en la pantalla. Igualmente, tu Qvadis® One puede recibir llamadas de dichos usuarios. De esta manera, si estás de viaje, por ejemplo, y quieres saber si hay alguien en casa, puedes llamar a tu Qvadis® directamente a través de la app.

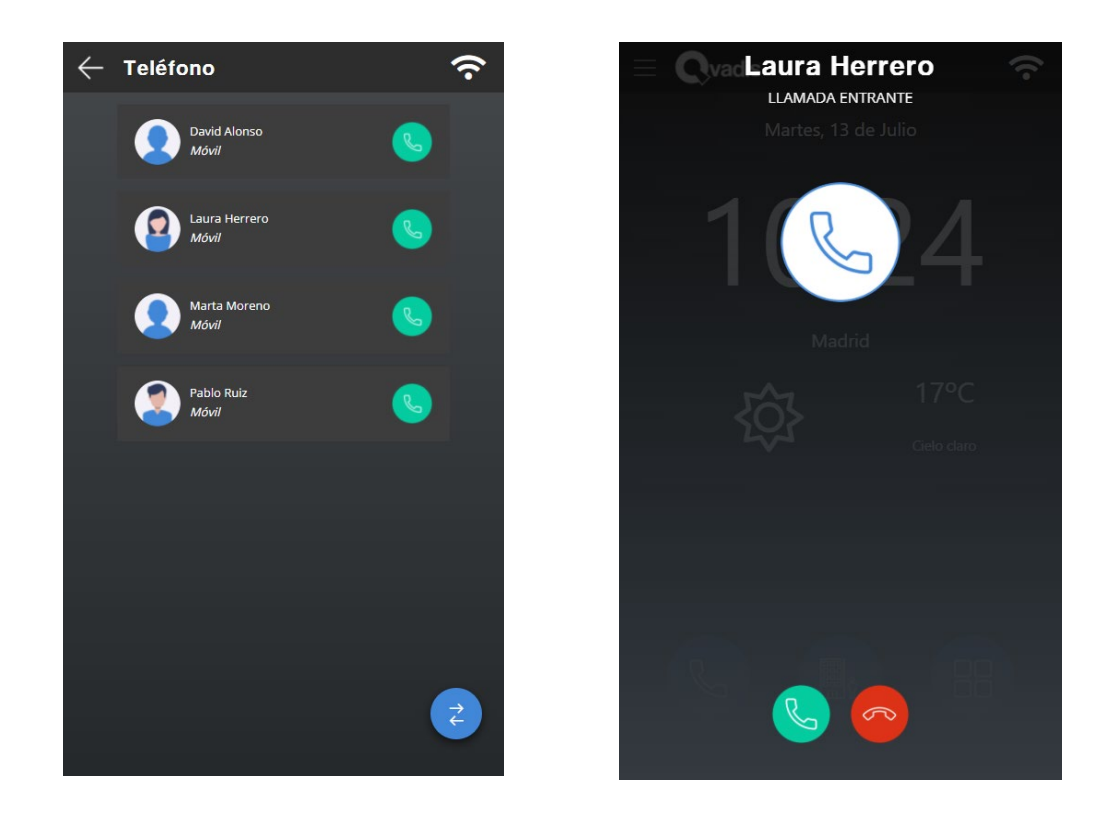

Estas llamadas se comportan como cualquier otra **llamada de voz IP,** como ocurre, por ejemplo, en WhatsApp o Skype.

Al igual que las llamadas del telefonillo, aquí también puedes ajustar el volumen a tu gusto, o silenciar tu micrófono cuando quieras.

<span id="page-11-1"></span><sup>&</sup>lt;sup>1</sup> Puedes añadir hasta 6 usuarios autorizados a tu Qvadis<sup>®</sup> (incluido el propietario).

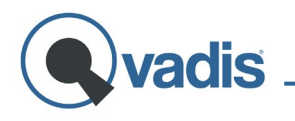

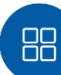

## <span id="page-12-0"></span>Aplicaciones

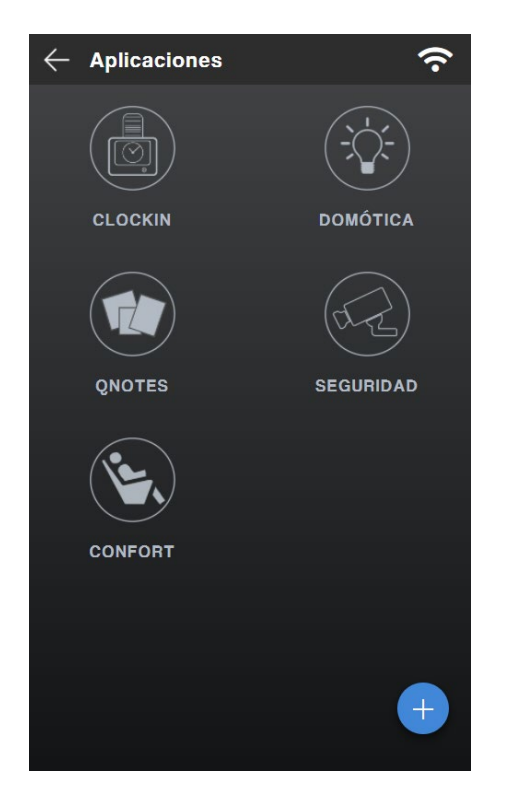

## <span id="page-12-1"></span>**MENÚ DE AJUSTES**

 $\leftarrow$  Ajustes de dispositivo  $\hat{\mathbf{z}}$ 窊 MODOS d) **VOLUMEN CONECTIVIDAD** <u>ි</u> **DISPOSITIVO** @ි ⊕  $\prod$  a PANTALLA **AJUSTES DE PUERTAS**  $\mathbb{H}$  a  $\circledcirc$  a **USUARIOS AUTORIZADOS**  $\bigcirc$  a **INVITACIONES** 這 ∂ REGISTRO DE ACTIVIDAD  $(i)$ **AYUDA** 

En esta opción puedes acceder a las diferentes aplicaciones que se van añadiendo a Qvadis® One.

Puedes habilitar y/o deshabilitar cualquiera de las aplicaciones disponibles simplemente pulsando el botón "+" que aparece en la esquina inferior derecha de la pantalla.

Puedes consultar en qué consiste cada una de estas aplicaciones, cómo puedes configurarlas y consejos e ideas para utilizarlas en tu día a día en la sección **"Novedades de producto"** de nuestro **[blog.](http://www.qvadis.es/blog)**

En este panel podrás acceder a todos los ajustes disponibles para configurar Qvadis® One a tu gusto. Estos ajustes son:

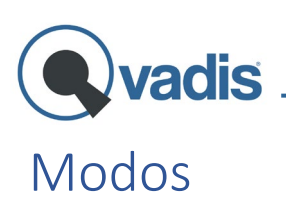

<span id="page-13-0"></span>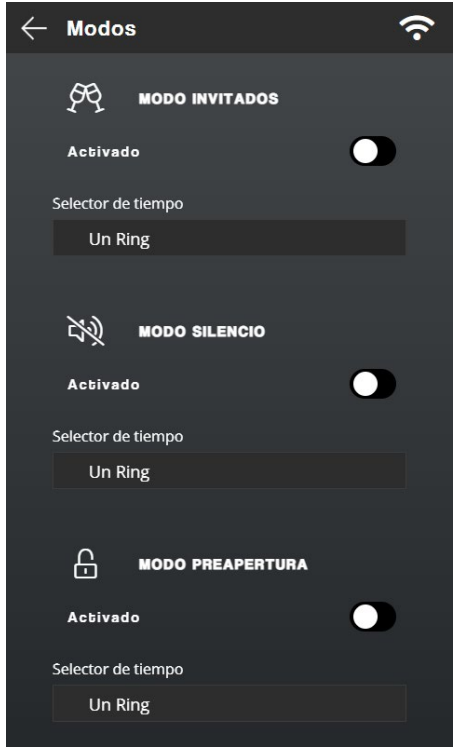

Qvadis® One ofrece tres modos que te permiten que su uso sea más cómodo y útil en ciertos momentos:

• *Modo Invitados:* Durante el tiempo que quieras establecer, el dispositivo abrirá automáticamente cuando se llame a tu telefonillo. Ideal cuando esperas invitados y no puedes estar atento a cada Ring. Con este modo activo no recibirás llamadas en la web/app, pero en el Qvadis® sí sonará la llamada.

• *Modo Silencio:* Permite silenciar el telefonillo durante el tiempo que desees establecer. Muy útil cuando no quieres que te moleste el ring del telefonillo en tus ratos de descanso. Mientras esté activo este modo, si alguien llama al telefonillo el Qvadis® no sonará, pero sí aparecerá la llamada en la pantalla y recibirás las notificaciones en los dispositivos autorizados (móvil, PC, tablet).

• *Modo preapertura:* Se trata de una combinación de los dos modos anteriores, Invitados y Silencio, ya que con este modo activado, cada vez que alguien pulse en el botón de tu casa en la consola de calle, el portal se abrirá directamente y sin sonar la llamada en el Qvadis® y en los móviles de los usuarios autorizados. Este modo está pensado para los usuarios que tienen un sistema de portero automático donde es necesario provocar una llamada al portal para poderse abrir uno mismo la puerta desde el móvil. Tienes disponible más información sobre la Preapertura en **[este artículo](https://blog.qvadis.es/facilitamos-acceso-casa-oficina-nuevo-modo-preapertura)** de nuestro blog.

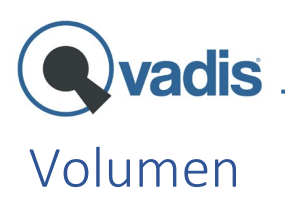

<span id="page-14-0"></span>Desde esta pantalla puedes ajustar los diferentes volúmenes del Qvadis®:

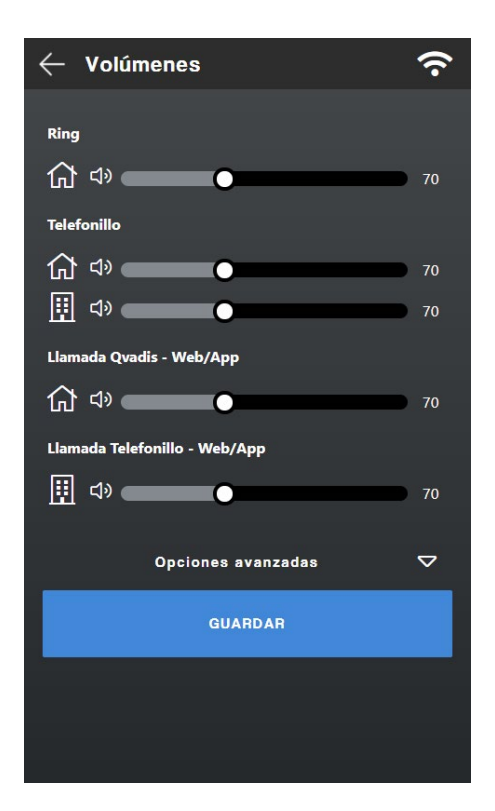

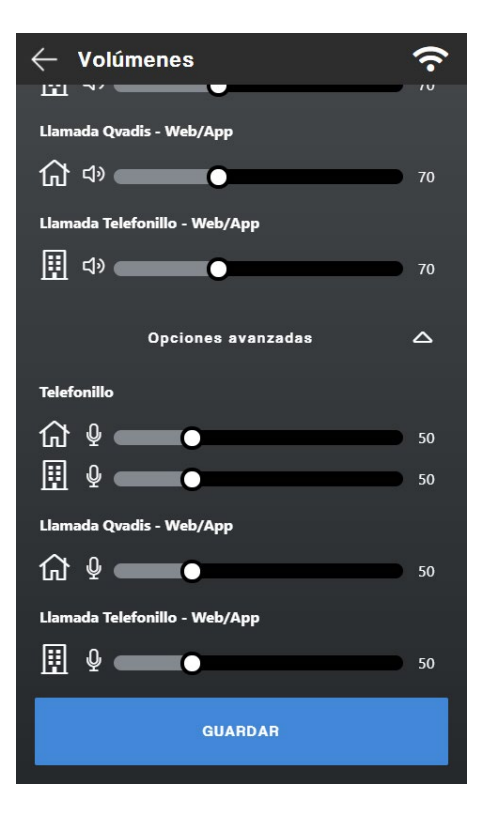

• *Ring*: ajusta el volumen del timbre de la llamada entrante en el dispositivo.

• *Telefonillo:* ajusta el volumen del altavoz del Qvadis® cuando hay una llamada desde el telefonillo (icono de la casa) y el volumen que se recibe en la calle (icono del edificio).

• *Llamada Qvadis*® *– Web/App:* ajusta el volumen del altavoz del dispositivo en una llamada directa con un usuario en web/app.

• *Llamada Telefonillo – Web/App:* ajusta el volumen que se recibe en el portal si un usuario en web/app atiende la llamada del telefonillo.

En opciones avanzadas puedes ver las mismas opciones, pero en este caso para configurar a tu gusto la ganancia de micrófono del Qvadis® y la del portal.

Pulsando encima de cada icono de la casa puedes escuchar el nivel al que está fijado en ese momento ese volumen.

Nuestra **recomendación general** es poner los altavoces, tanto de casa como de la calle, a **90-100,** y los micrófonos (opciones avanzadas) en **50-60.** Si hay que hacer ligeras modificaciones para mejorar los audios, lo mejor es mantener los micros a ese nivel e ir probando y jugando con el nivel de los altavoces solamente.

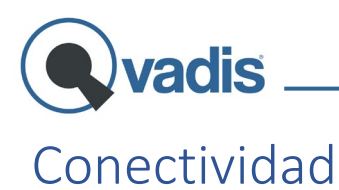

<span id="page-15-0"></span>Aquí puedes consultar y cambiar la configuración de la conexión del dispositivo por WiFi y/o Bluetooth<sup>2</sup>.

En la pantalla de WiFi puedes ver la información sobre la red a la que está conectada el Qvadis®. También se puede cambiar la red, o configurarla de nuevo en caso de cambio de contraseña.

Por otro lado, aparece en la parte inferior el botón **"compartir"**, que te mostrará un código QR con las credenciales de tu red WiFi. Una opción muy útil cuando, por ejemplo, tienes invitados en casa, porque así no tendrás que decirles tu contraseña. Por seguridad, puedes proteger esta función con PIN.

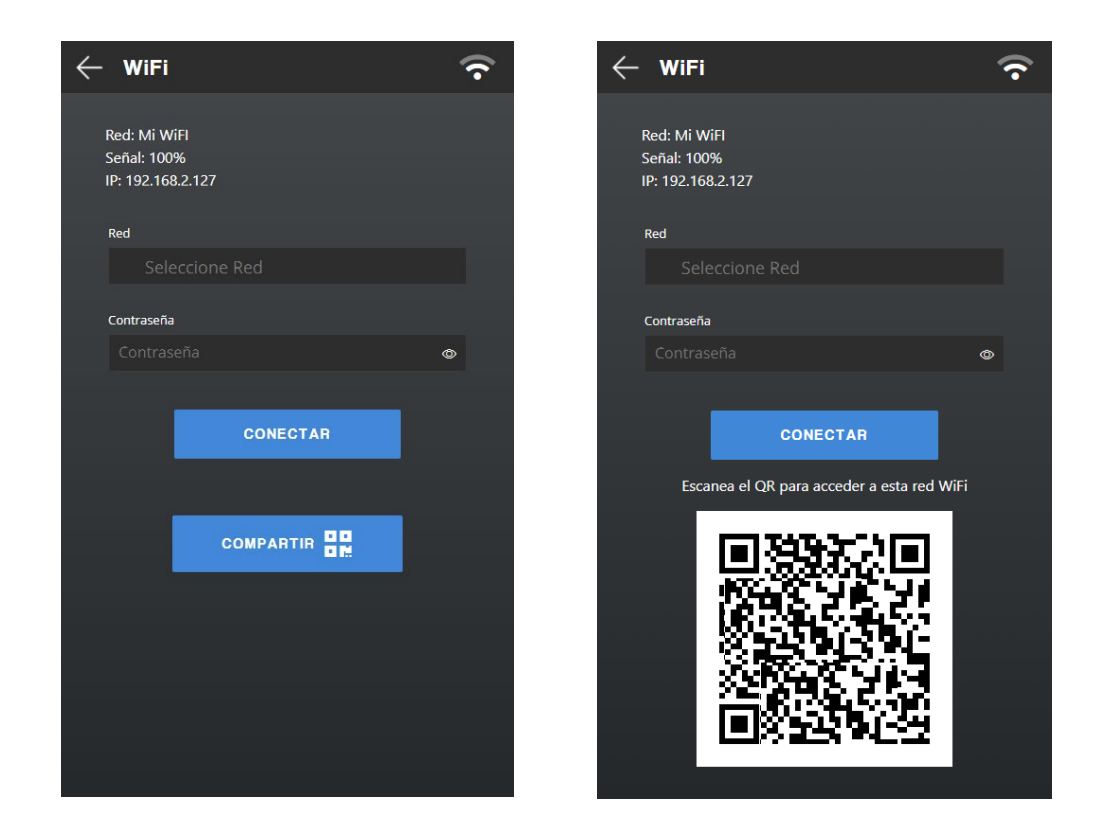

<span id="page-15-1"></span><sup>&</sup>lt;sup>2</sup> La opción para activar/desactivar la conexión por Bluetooth está pensada para futuras integraciones de Qvadis® con otros dispositivos.

<span id="page-16-0"></span>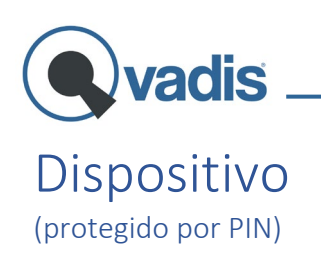

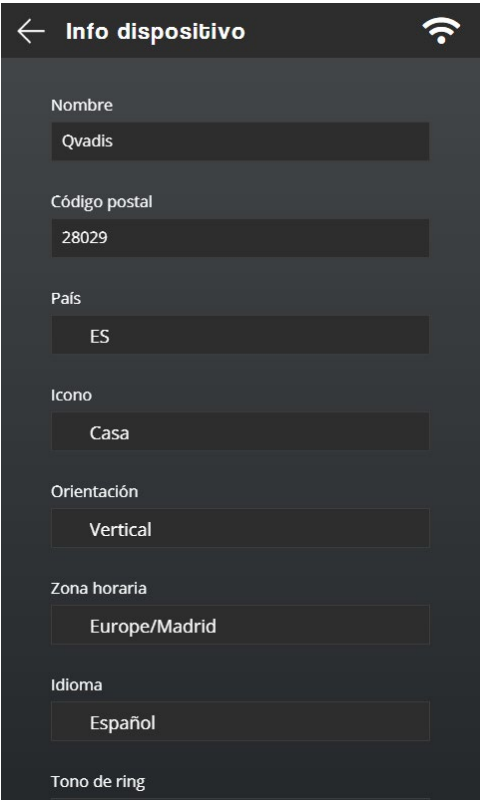

Muestra la información relativa a tu Qvadis® (nombre del dispositivo, icono, orientación, idioma, código postal, etc.) y la posibilidad de editarla.

Otra funcionalidad disponible es activar o desactivar la locución "puerta abierta" que se reproduce en la consola de calle al abrir el portal. Y también puedes personalizar tu Qvadis® eligiendo entre varios tonos de ring.

En opciones avanzadas puedes encontrar ajustes más específicos para el correcto funcionamiento de tu Qvadis® One:

- **Actualizar las credenciales del propietario** en el caso de que éste haya cambiado su contraseña en la app. Este paso es necesario por seguridad, para evitar fraudes o en caso de robo. Si no se lleva a cabo esta actualización, no será posible garantizar el buen funcionamiento del dispositivo porque el Qvadis® One estará desconectado de la nube, y no tendrás disponibles las opciones en remoto (ej.: no le llegarán llamadas ni al propietario ni a sus usuarios autorizados a sus móviles).
- En la pantalla **"Consola de calle"** es posible corregir ciertos problemas de compatibilidad y calidad de audio en el equipo, asemejando el voltaje del Qvadis® al que tenga la marca de portero automático del edificio o la vivienda.

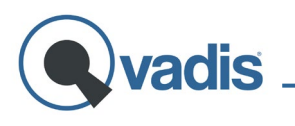

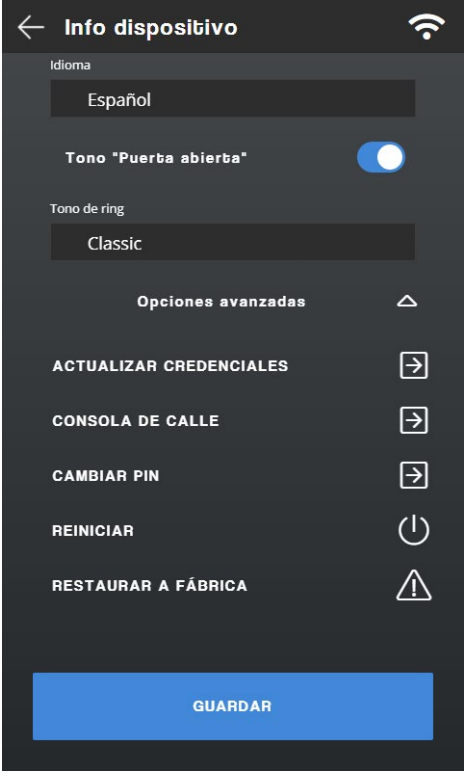

- **Cambiar el PIN** de tu Qvadis®, necesario para acceder a la configuración avanzada del dispositivo. El PIN por defecto es 0000.
- En el caso de que tengas problemas con el funcionamiento del dispositivo, tienes un botón para **reiniciar** tu Qvadis® One.
- Pulsa en **"Restaurar a fábrica"** si deseas restaurar en tu dispositivo la configuración que traía por defecto.

# <span id="page-17-0"></span>Pantalla

(protegido por PIN)

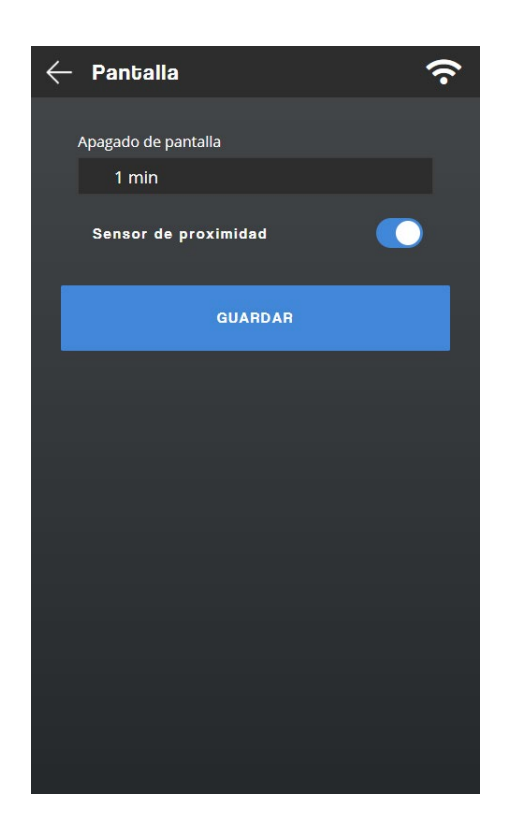

Permite configurar el tiempo que la pantalla permanece encendida una vez que se queda inactiva, es decir, desde la última vez que se toca o el sensor detecta movimiento cercano.

También puedes desactivar si lo deseas el sensor de proximidad. De esta manera, la pantalla solo se encenderá con un toque.

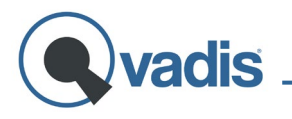

#### <span id="page-18-0"></span>Ajustes de puertas (protegido por PIN)

Aquí tienes la opción de habilitar una **segunda puerta auxiliar** que podrás abrir con el dispositivo o con la app. Ten en cuenta que esta segunda puerta debe estar correctamente cableada y disponer de cerradura eléctrica.

Si tienes dos puertas, puedes cambiar el orden en el que aparecen los botones de apertura en la pantalla de llamada y en la pantalla de inicio de la app. Solo tienes que pulsar en el botón de las flechas que hay en la parte inferior derecha.

En el icono a la izquierda de cada puerta podrás modificar su nombre para que te sea más sencillo distinguirlas.

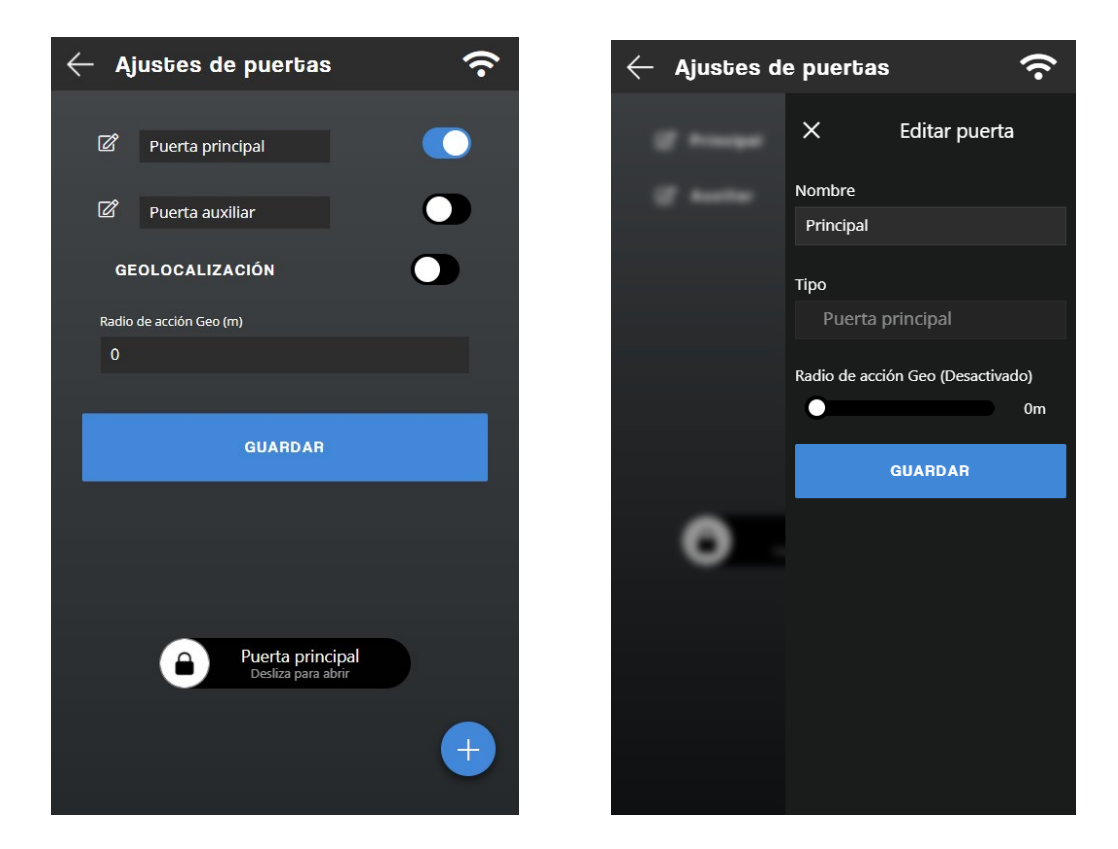

Por su parte, la opción **"radio de acción"** permite restringir la apertura de la puerta solamente en el caso de encontrarte dentro de una determinada ubicación. Esto quiere decir que si en nuestra aplicación

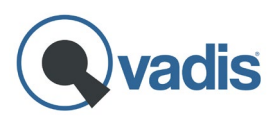

deslizas para abrir y estás fuera del radio de acción fijado, la puerta no se abrirá. Tampoco podrás abrir la puerta cuando recibas una llamada del telefonillo si estás fuera de rango.

Para activar esta limitación, antes de nada deberás **establecer las coordenadas** del lugar donde tienes instalado Qvadis® a través de la app (Ajustes de dispositivo -> Info dispositivo). Solo con pinchar en el icono que se muestra a la derecha de los campos latitud y longitud, podrás obtener de manera rápida y sencilla las coordenadas del lugar donde te encuentras en ese momento. También puedes introducir la latitud y la longitud manualmente.

Después de haber guardado esta configuración, ve de nuevo a **"Ajustes de puertas", bien en la app o bien en el Qvadis**® y, por último, establece el **radio de acción** que desees en metros, que será el margen que tendrás para poder abrir la puerta.

#### <span id="page-19-0"></span>Control de accesos (protegido por PIN)

Esta opción engloba los diferentes roles o niveles de usuario que existen en Qvadis®: usuarios autorizados, invitaciones y e-Keys.

#### <span id="page-19-1"></span>Usuarios autorizados

Esta pantalla muestra la lista de los usuarios autorizados en el Qvadis® y detalla el rol que tienen cada uno de ellos: **propietario, administrador o usuario autorizado.** Los autorizados pueden recibir y contestar las llamadas del telefonillo en su móvil, pueden abrir la puerta desde la app y tienen acceso a las aplicaciones que haya habilitado el propietario o el administrador del equipo. Además de esto, el propietario y el administrador (o administradores) pueden gestionar la configuración del equipo desde su móvil: autorizar y eliminar usuarios en el equipo, crear y modificar invitaciones, consultar el registro de actividad del dispositivo,

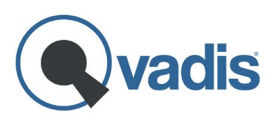

añadir o deshabilitar aplicaciones, o nombrar a otros administradores, entre otras funciones.

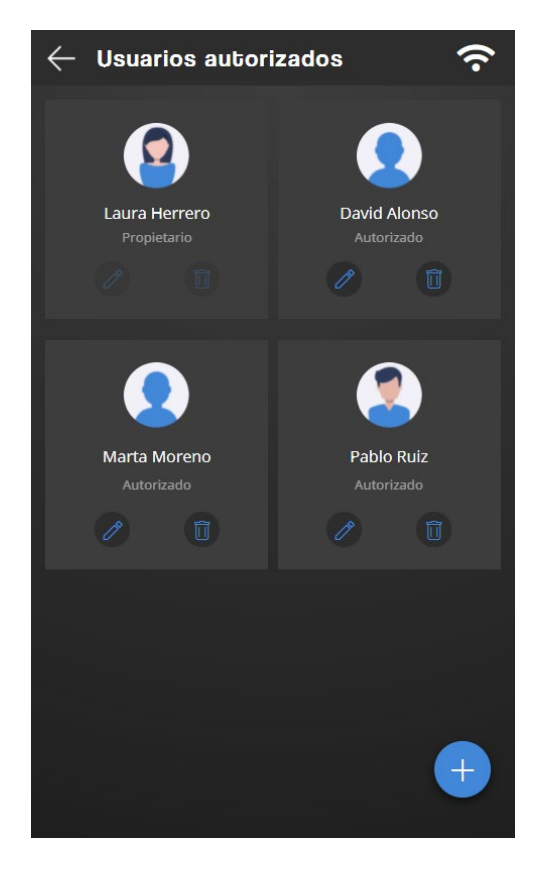

Para **autorizar a nuevos usuarios** simplemente pincha en el botón "+" que hay en la parte inferior derecha e introduce su dirección de correo electrónico, al que le llegará una invitación para unirse al equipo. Para que pueda ser enviada esta invitación, **es necesario que el nuevo usuario tenga ya creada una cuenta[3](#page-20-1) Qvadis®.** Una vez que acepte la invitación, el nuevo usuario pasará a formar parte de la lista de autorizados.

Puedes añadir **hasta 6 usuarios autorizados,** incluido el propietario. Si deseas ampliar este número, tenemos una serie de planes y [suscripciones](http://www.qvadis.es/tienda) que puedes elegir en función de tus necesidades.

Para eliminar usuarios del dispositivo es tan fácil como pinchar encima del icono de la papelera que aparece al lado de cada uno de ellos. Y para cambiar su rol, solo tienes que pulsar en el icono de editar.

#### <span id="page-20-0"></span>Invitaciones

Puedes crear invitaciones para darle un **acceso a tu portal** a una o varias personas[4](#page-20-2) **de manera puntual o periódica.** Muy útil cuando tienes empleados en el hogar o esperas amigos o familiares de visita, para que ellos mismos puedan abrirse el portal desde el móvil. También sirve, por

<span id="page-20-2"></span><span id="page-20-1"></span>

<sup>&</sup>lt;sup>3</sup> Para crear una cuenta, consulta el apartado "App Qvadis – [Registro de usuarios e inicio de sesión"](#page-23-1).<br><sup>4</sup> Puedes añadir hasta 4 invitados en tu Qvadis®, bien en la misma invitación o bien en varias. Si quieres ampliar el número de invitados, deberás contratar alguna de nuestra[s suscripciones.](http://www.qvadis.es/tienda)

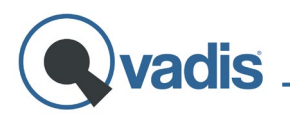

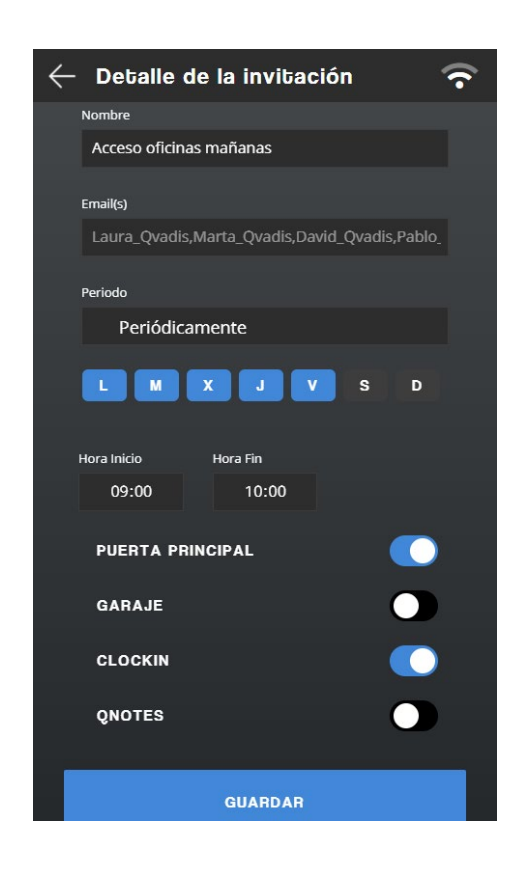

ejemplo, para acceder a un alojamiento turístico o para el acceso de los trabajadores a la oficina, y así se puede prescindir de las copias de llaves.

Para crear una invitación tan solo tienes que pulsar el botón "+" de la esquina inferior derecha. Desde la pantalla "detalle de la invitación" puedes invitar a uno o varios usuarios introduciendo su mail o su username en Qvadis® y determinar el periodo en el que estará activa (una vez, periódicamente o siempre). En el caso de que tengas dos puertas configuradas en Qvadis®, puedes elegir si les das permiso para abrir las dos o solo una de ellas. También tienes la opción de habilitar a los invitados alguna o varias de nuestras aplicaciones.

#### <span id="page-21-0"></span>e-Keys

Con estas "llaves electrónicas" puedes abrir el portal a través de un enlace web generado desde esta misma opción. El proceso es muy sencillo: solo debes asignarle un nombre a la llave, elegir qué puerta (principal o auxiliar, en el caso de que exista) se abrirá con el enlace web, y fijar su período de duración. Una vez creada, en nuestra app tienes la opción de copiar el enlace para poderlo enviar por mail o por cualquier servicio de chat instantáneo.

Estas e-Keys son muy útiles, por ejemplo, para empresas que deseen ofrecerles un acceso puntual a sus instalaciones a clientes o proveedores, o para pequeños establecimientos hoteleros que quieren que sus huéspedes puedan abrirse la puerta desde sus móviles, sin necesidad de descargar nuestra app Qvadis ni crearse usuario. También puede servirte en tu propia casa, para cuando quieras que algún familiar o invitado abra el portal sin necesidad de llamar a tu portero automático.

# *v*adis

# <span id="page-22-0"></span>Registro de actividad

(protegido por PIN)

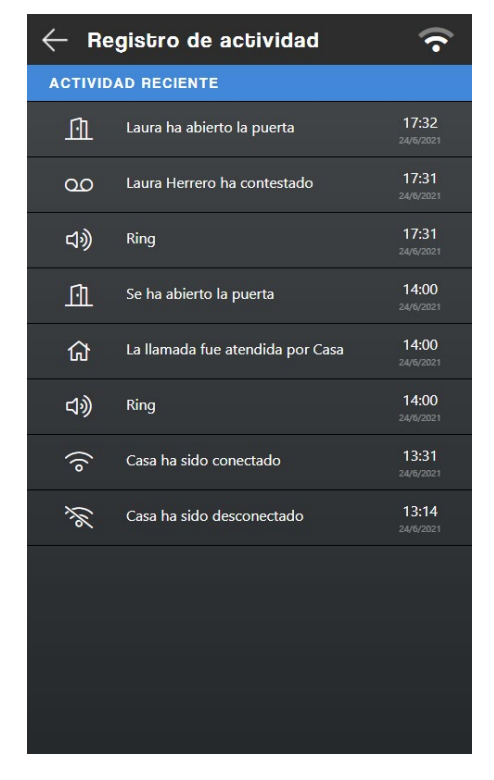

Desde aquí tienes acceso al registro de actividad del Qvadis® durante las **últimas 24 horas:** puedes ver quién ha contestado a un Ring del telefonillo, quién ha abierto la puerta, las llamadas que se han hecho entre usuarios, etc.

# <span id="page-22-1"></span>Ayuda

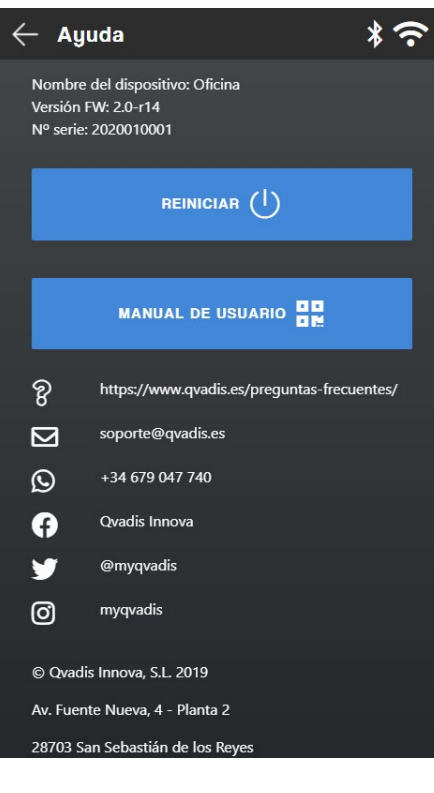

En esta pantalla podrás obtener la información de la **versión del firmware** tu Qvadis®, el **número de serie** del equipo y nuestras vías de contacto para darte soporte y resolver tus dudas.

También hemos incluido un botón para **reiniciar** el dispositivo en el caso de que tengas algún problema con el funcionamiento de este, y un código QR para que puedas acceder fácilmente desde tu móvil o tablet a este Manual de Usuario.

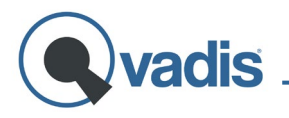

## <span id="page-23-0"></span>**APP QVADIS**

Gracias a nuestra app **gratuita,** podrás tener las funciones principales de Qvadis® de una manera más simplificada y en cualquiera de tus dispositivos móviles.

Puedes usar esta misma interfaz de la app desde cualquier navegador conectado a Internet, utilizando nuestro **Cliente Web:**

**[www.qvadis.es/webclient](http://www.qvadis.es/webclient)** 

### <span id="page-23-1"></span>Registro de usuarios e inicio de sesión

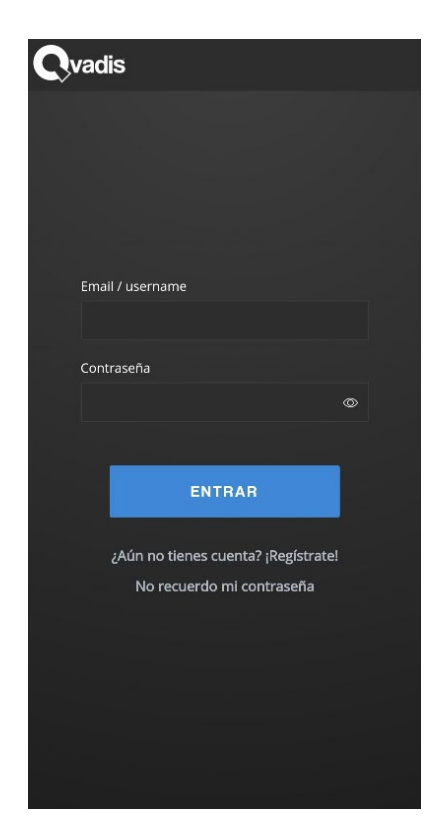

Una vez hayas descargado la aplicación, lo primero que encontrarás al abrirla será esta pantalla para iniciar sesión con tu cuenta Qvadis®.

Si aún no la has creado, justo debajo tienes la opción de registrarte como usuario. En este caso accedes a un sencillo asistente para realizar tu registro en los siguientes pasos:

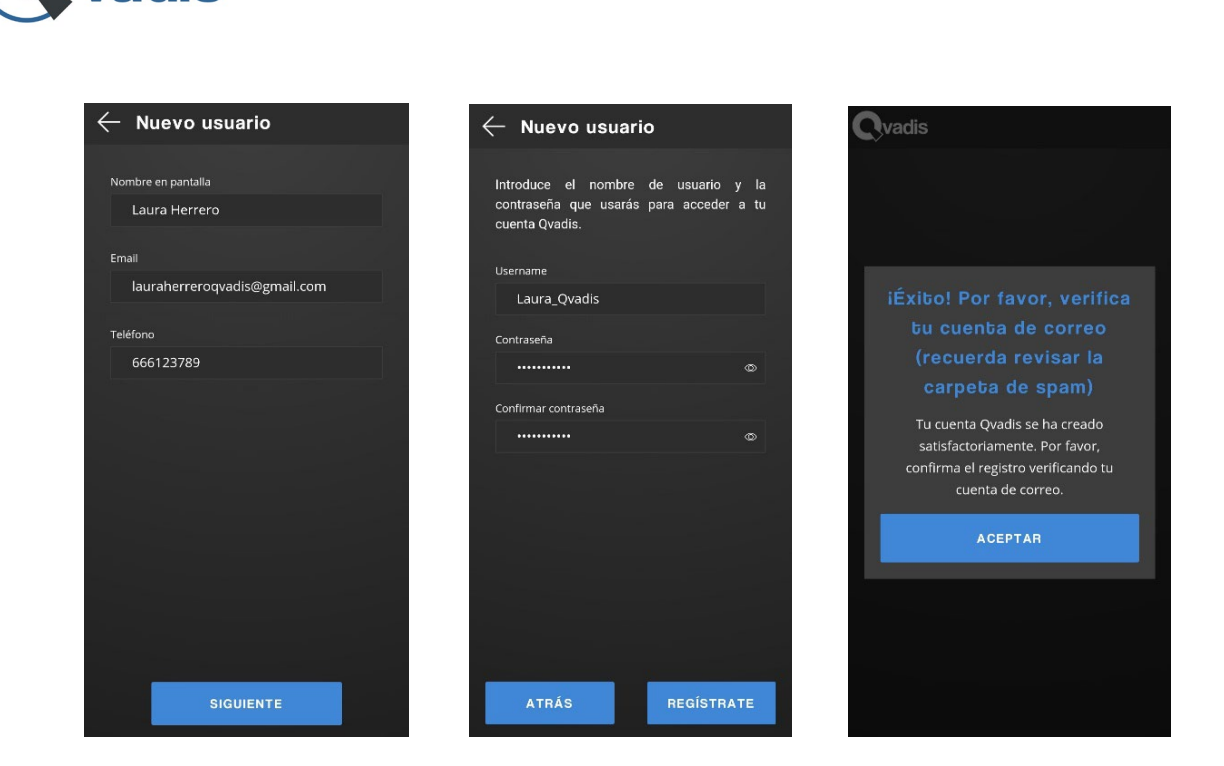

En una primera pantalla, aparte de tu correo electrónico y tu número de teléfono, te pedirá que elijas el nombre con el que quieras aparecer en la pantalla del Qvadis® y en cualquier otro dispositivo móvil asociado.

Después de introducir, en segundo lugar, el nombre de usuario y la contraseña elegida, solo tendrás que confirmar tu registro como usuario a través de tu correo electrónico.

Si ya has confirmado tu cuenta Qvadis®, introduce tu usuario y contraseña para acceder a la aplicación y a todas sus funcionalidades.

### <span id="page-24-0"></span>Pantalla de inicio

La pantalla principal de la app tiene casi las mismas funciones disponibles que la de tu Qvadis® One. En el icono del **teléfono** aparecerá la lista de usuarios autorizados y, desde ahí, podrás llamar a cualquiera de ellos, o al propio Qvadis®. Para llamar al dispositivo también tienes disponible la **llamada directa** (botón de la casita), con la que podrás comunicarte desde cualquier lugar con tu casa sin necesidad de descolgar dicha llamada. El dispositivo avisará de que se está realizando una llamada directa mediante una breve señal de aviso acústica.

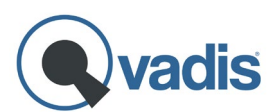

Por otro lado, a la derecha de ese menú de abajo tienes el icono de **aplicaciones** que, al igual que en el Qvadis®, te permite habilitar/deshabilitar y acceder a las diferentes utilidades.

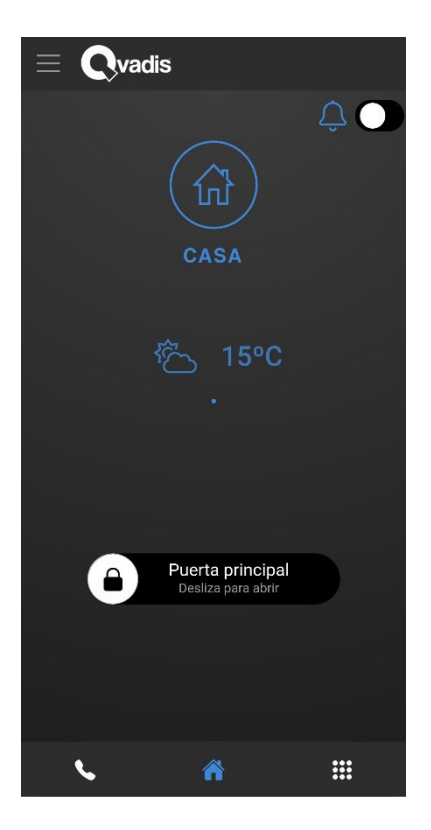

En la parte inferior de la pantalla tienes siempre disponible la opción de **abrir la puerta.** Solo tienes que deslizar hacia la derecha el candado, independientemente de si han llamado a la puerta o no.

En la esquina superior derecha puedes activar/desactivar la opción **"No molestar".** Si tienes activado este modo, no recibirás notificaciones de llamadas a tu portal.

Si eres propietario, usuario o invitado en más de un Qvadis®, basta con deslizar la pantalla hacia la izquierda o la derecha para cambiar de contexto de dispositivo.

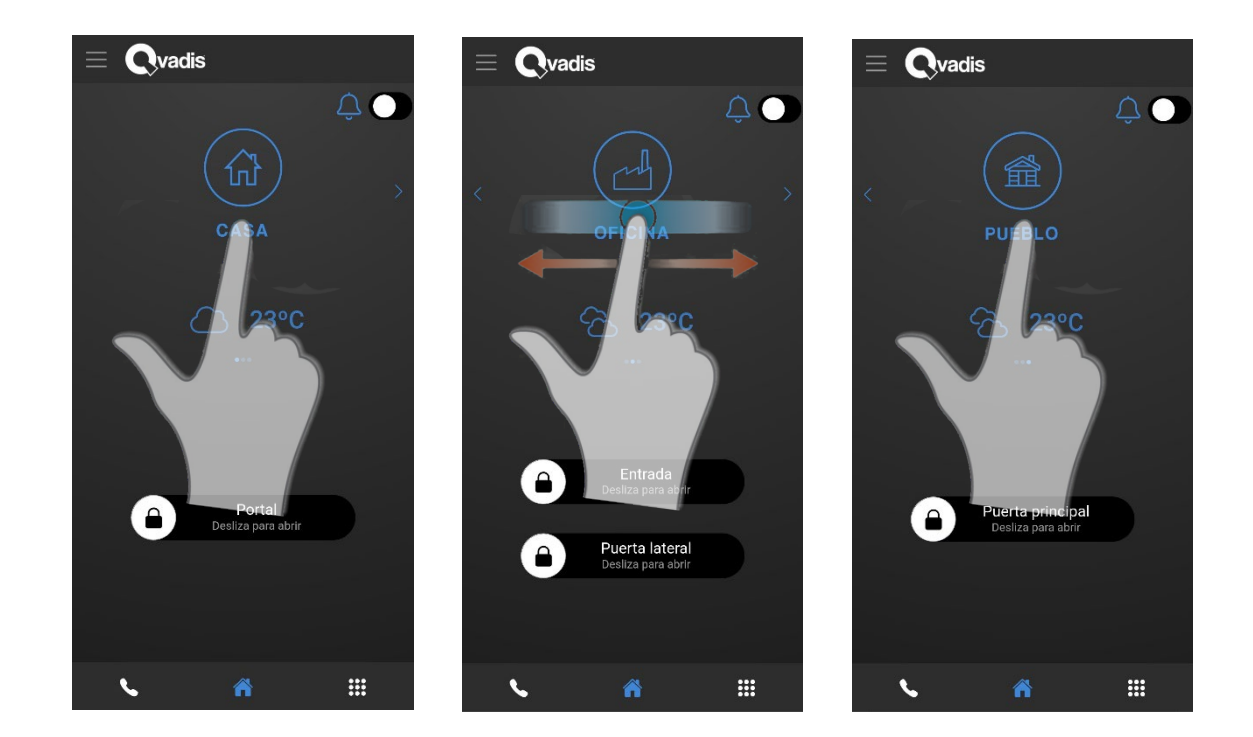

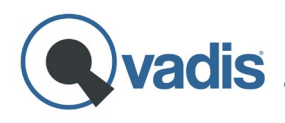

## <span id="page-26-0"></span>Cómo atender llamadas

Cuando alguien llame al portal de tu casa aparecerá una pantalla muy similar a la que se te muestra cuando recibes cualquier llamada de teléfono. Esta pantalla puede variar ligeramente dependiendo de si tienes el teléfono bloqueado o no en el momento de la llamada.

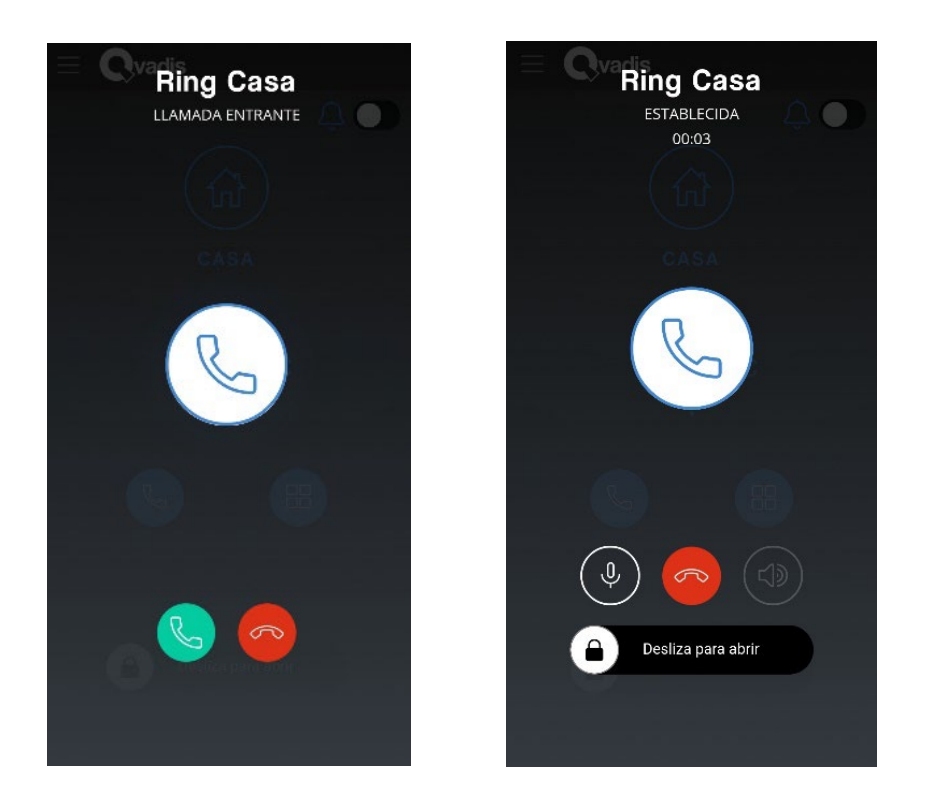

Si tenías el móvil desbloqueado en el momento de recibir la llamada, una vez que descuelgues y atiendas, podrás abrir la puerta deslizando el botón con el icono del candado que aparece en la parte inferior, como aparece en la imagen de arriba.

En el caso de que tuvieras el móvil bloqueado, después de descolgar y atender la llamada, tendrás que **desbloquear el móvil** (por motivos de seguridad, para que solo tú puedas abrir tu portal) e ir a la aplicación para abrir la puerta.

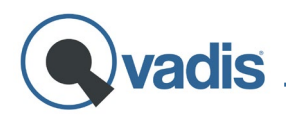

## <span id="page-27-0"></span>Menú de configuración

En la esquina superior izquierda de la pantalla de inicio de la app, podrás acceder a un menú con diversas opciones:

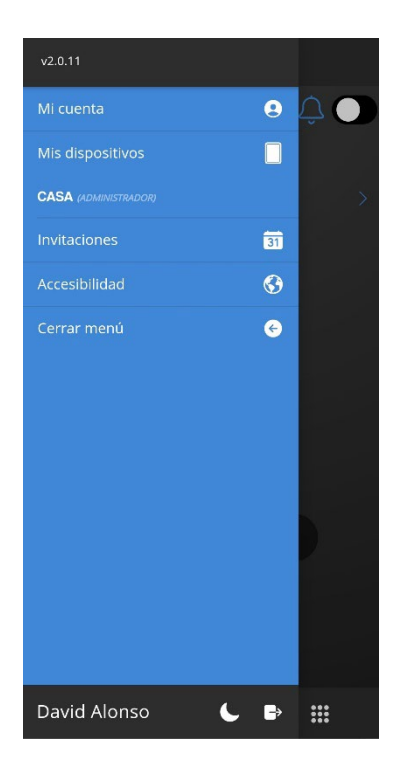

- *Mi cuenta:* aquí puedes modificar el nombre que aparece en pantalla para identificarte, el correo y la contraseña de acceso, o el idioma de la app, entre otras cosas.
- *Mis dispositivos:* aquí puedes ver los diferentes equipos Qvadis® en los que estás autorizado y te muestra tu rol en cada uno de ellos (propietario, administrador o usuario).

Si pinchas en cualquiera de tus dispositivos, se te mostrará una pantalla de ajustes, que dependerán de si eres propietario, administrador o usuario.

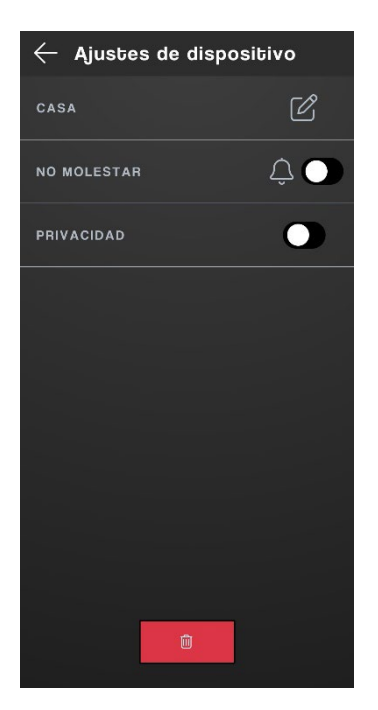

Menú dispositivo para un usuario

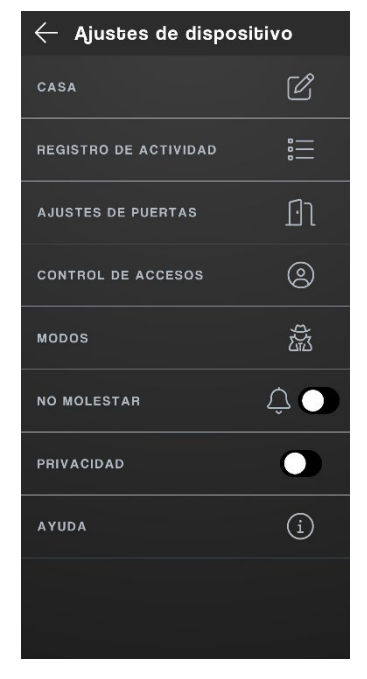

#### Menú dispositivo para el propietario o un administrador

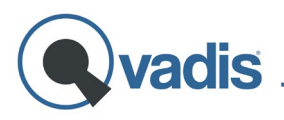

Si eres usuario puedes personalizar el nombre y el icono de ese dispositivo (está información solo cambiará para ti, en tu app). También tienes aquí disponible la opción **"No molestar"** para no recibir notificaciones de llamadas del telefonillo, y la opción **"Privacidad".** Si activas este modo, tu usuario no será visible en la lista, por lo que no podrás recibir llamadas de otros usuarios de tu Qvadis®.

Aparte de estas opciones, si eres propietario o administrador, tienes acceso al **registro de actividad** del Qvadis® durante las últimas 24 horas, a la **lista de usuarios autorizados,** (donde tiene disponibles las opciones de añadir y eliminarlos) y a las **invitaciones** y **e-Keys.**

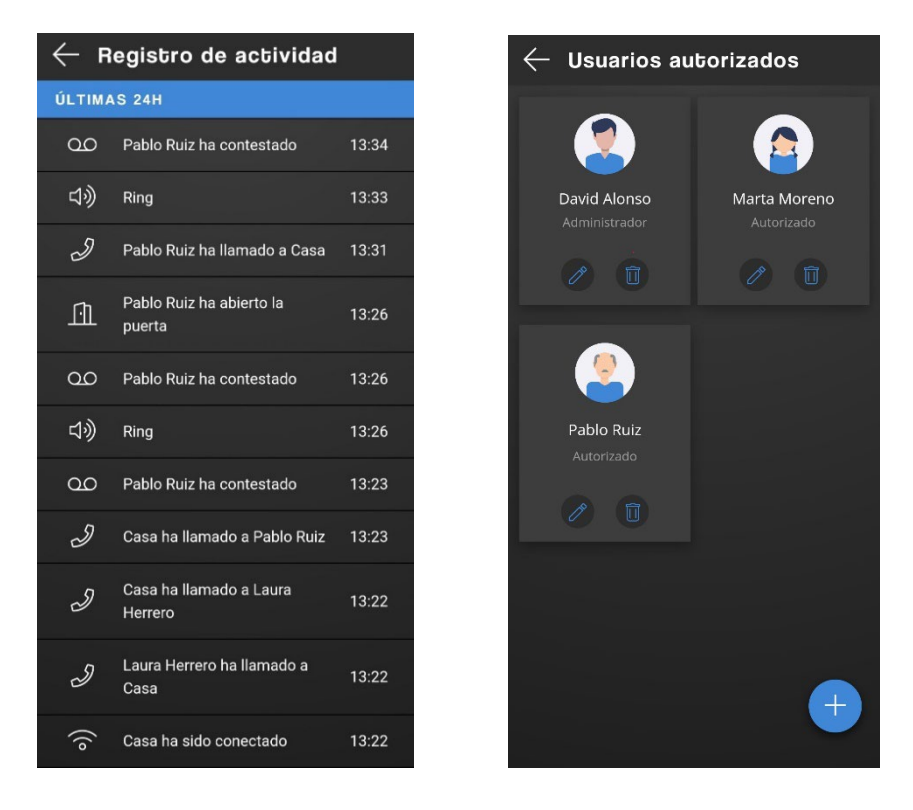

Además, el propietario y el administrador pueden activar/desactivar una **puerta auxiliar**, configurar la **geolocalización** y ajustar los **modos** (invitados, silencio y preapertura) desde cualquier dispositivo móvil en el que hayan iniciado sesión.

• *Invitaciones:* aquí aparecen las invitaciones en las que estás incluido, y si pinchas encima de ella, se muestran los detalles de dicha invitación. Estos ajustes no pueden modificarse, ya que esto solo puede hacerlo el propietario o algún administrador de ese Qvadis®.

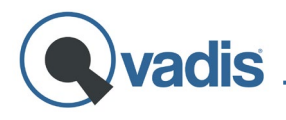

- *Accesibilidad:* al acceder aquí, encontrarás dos opciones:
	- 1. **Asistentes de voz:** encontrarás información sobre cómo configurar **Alexa** para poder controlar por voz Qvadis® mediante un altavoz Amazon Echo y la posibilidad de vincular el asistente de voz de tu móvil (Google para usuarios de Android, y Siri en iOS).
		- o **Android:** Cuando hayas activado el control por voz y recibas una llamada del telefonillo, antes de contestarla podrás descolgar, colgar y abrir la puerta por voz<sup>5</sup>. Los comandos de voz predefinidos son "Qvadis, descuelga/cógelo", "Qvadis, cuelga" y "Qvadis, abre".
		- o **Siri:** Se te mostrarán las opciones para activar/desactivar los atajos de voz para abrir tanto la puerta principal como la puerta auxiliar (si es que tienes una segunda puerta habilitada para abrirse mediante Qvadis®). Cuando activas cualquiera de ellas, te llevará directamente a una pantalla de configuración de Siri, donde deberás definir la frase que tendrás que decir cuando quieras abrir esa puerta. La frase que aparece como sugerencia es "Abre la entrada TIPODEPUERTA de NOMBREDELCONTEXTO" (Ej.: "Abre la entrada puerta principal de Casa"). Puedes personalizarla a tu gusto, pero te recomendamos mantener esta o usar la variante "abre la entrada principal/auxiliar de casa/oficina/etc…" para garantizar el correcto funcionamiento del asistente con Qvadis®.
	- 2.**Acciones accesibles:** puedes activar, si te resulta más útil o cómodo, la **apertura sin desbloquear,** y así, cuando tu móvil esté bloqueado y recibas una llamada del telefonillo, no te pedirá que lo desbloquees y podrás abrir la puerta directamente. Por otro lado, puedes **convertir los botones deslizantes de apertura de puertas por botones para pulsar.**

<span id="page-29-0"></span><sup>&</sup>lt;sup>5</sup> Si la llamada ya se ha descolgado, no funcionarán los comandos de voz para colgar y para abrir la puerta.

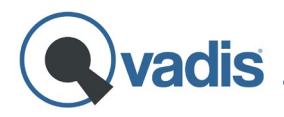

Recuerda que, en el caso de tener cualquier problema con tu dispositivo, puedes ponerte en contacto con nosotros a través de la web **[www.qvadis.es/contacto](http://www.qvadis.es/contacto)** o a través de nuestro e-mail: **[soporte@qvadis.es](mailto:soporte@qvadis.es)**

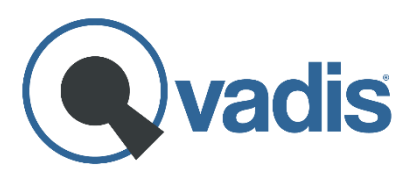

**Qvadis Innova, S.L.** Av. Fuente Nueva, 4 – Planta 2 28703 San Sebastián de los Reyes (Spain) [https://www.qvadis.es](https://www.qvadis.es/)

CIF: B-88126024